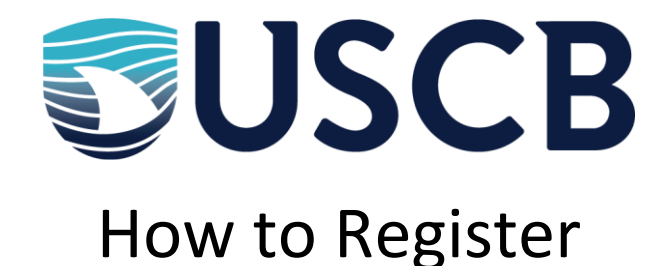

- Make sure you know your VIP ID and Password!
	- o Don't know your VIP ID? Call the Registrar's Office at 843-208-8050
	- o Forgot your password? Follow the instructions to **reclaim your account** you will need access to your personal email address.
- Head to my.sc.edu (Self Service Carolina)
- Choose STUDENT
- Choose REGISTRATION
- Use Duo on your cell phone to do Multifactor Identification
	- o Are you new? If you are having trouble with Duo, it may be because you are a new student. It takes our system 24 hours to allow you access.
	- o If you have the Duo App, click "Send Me A Push" and open your Duo App
	- o If not, choose "Call Me" and press 1
	- o Haven't set up Duo? Head to myaccount.sc.edu, then choose "Update Account Settings" and click the "Multi-factor" tab.
	- o Having trouble? Call the Help Desk! 843-208-8086
- Choose REGISTER FOR CLASSES
- Click the tab that says ENTER CRNs
- Enter each CRN for your course by clicking "Add Another CRN." When you're done, click ADD TO SUMMARY
	- o A CRN is the five digit Course Registration Number (i.e. 25678 or 78912)
- Click SUBMIT on the bottom right